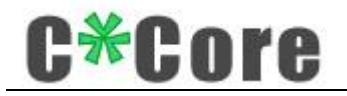

## USB 指纹登录器

使用说明

版本历史

| 版本                  | 修订原因    | 修改日期             | 编写 |
|---------------------|---------|------------------|----|
| V <sub>1</sub><br>. | 增加助记词功能 | $2018 - 12 - 18$ |    |
|                     |         |                  |    |

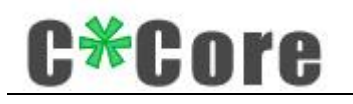

录  $\boxplus$ 

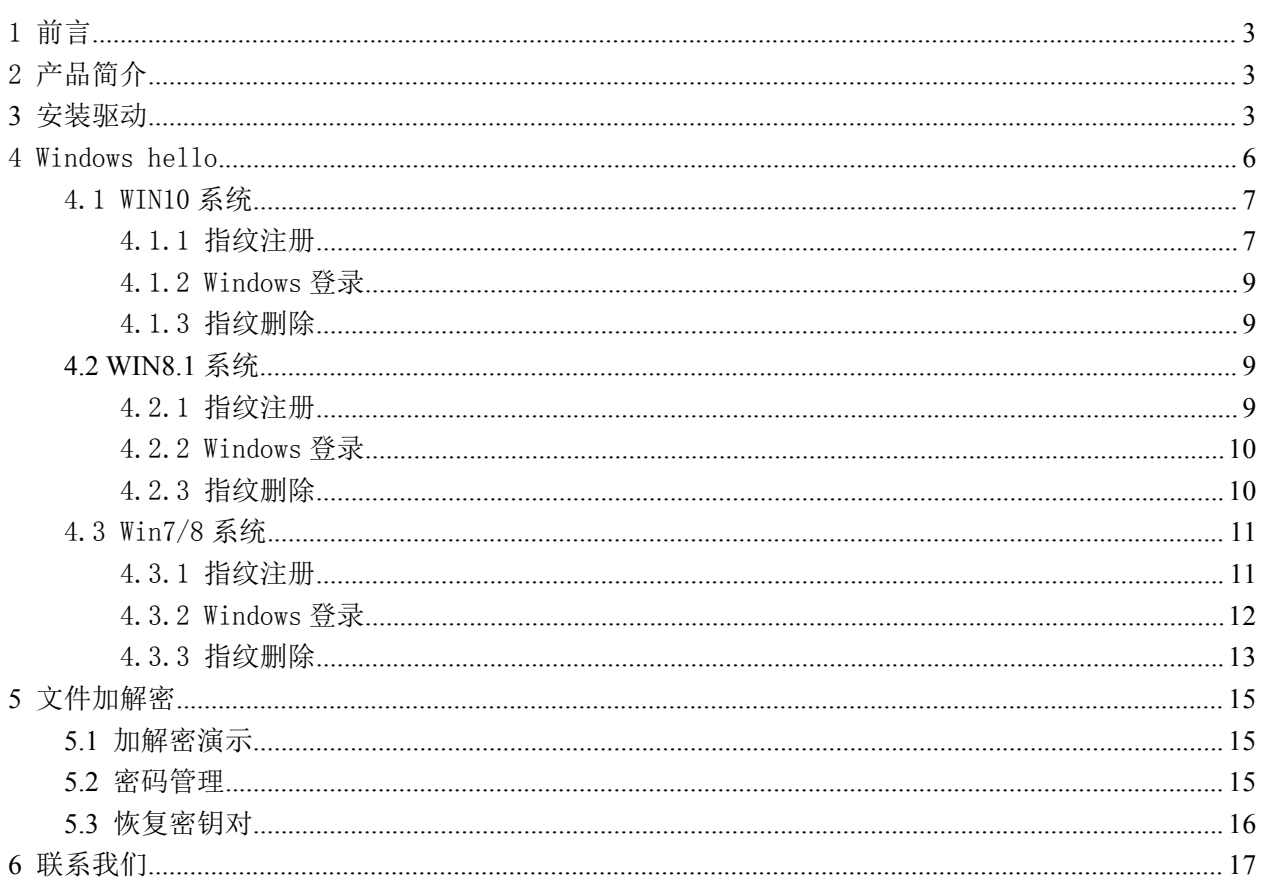

# **C\*Core**

## <span id="page-2-0"></span>1 前言

感谢您使用天津国芯科技有限公司研制开发的 USB 指纹登录器产品,请在使用本产品 之前认真阅读配套的使用说明。

本文档内容随产品的更新换代而改变,请向供应商索取最新版本。

## <span id="page-2-1"></span>2 产品简介

USB 指纹登录器由专用安全芯片、指纹传感器等组成,实现了 windows hello(以下简 称 hello)和文件加解密两大功能。

Hello 功能是一种生物特征授权方式,触摸指纹就可以登录访问自己的 windows 系统; 在传统密码登录的基础上增加一种指纹登录的方式,使用起来更加方便;指纹的注册、匹 配、存储全部在芯片内部完成,也更加安全。

文件加解密功能是调用芯片内部的硬件模块,对文件一键加密,解密时采用"硬件+指 纹/密码"的双重验证机制;加密密钥对在登录器内生成,并和助记词绑定,即使硬件损坏 或丢失,也能通过助记词找回自己的密钥对、解密以前的文件。

### <span id="page-2-2"></span>**3** 安装驱动

使用 USB 指纹登录器需要安装驱动 ,配套软件下载地址:

USB指纹登录器驱动.exe

<http://www.china-core-tj.com/content/show.asp?m=1&d=385>

登录天津国芯科技有限公司网站(http://www.china-core-tj.com/), "产品与服务" ——"生物安全产品"——"USB 指纹登录器"。

注: 没有 update 微软补丁的 win7 系统需要手动安装补丁包"sha-256-win7-kb", 32 位 系 统 对 应 " Windows6.1-KB3033929-x86.msu " , 64 位 系 统 对 应

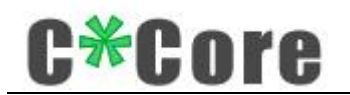

"Windows6.1-KB3033929-x64.msu"。

按照提示完成安装过程:

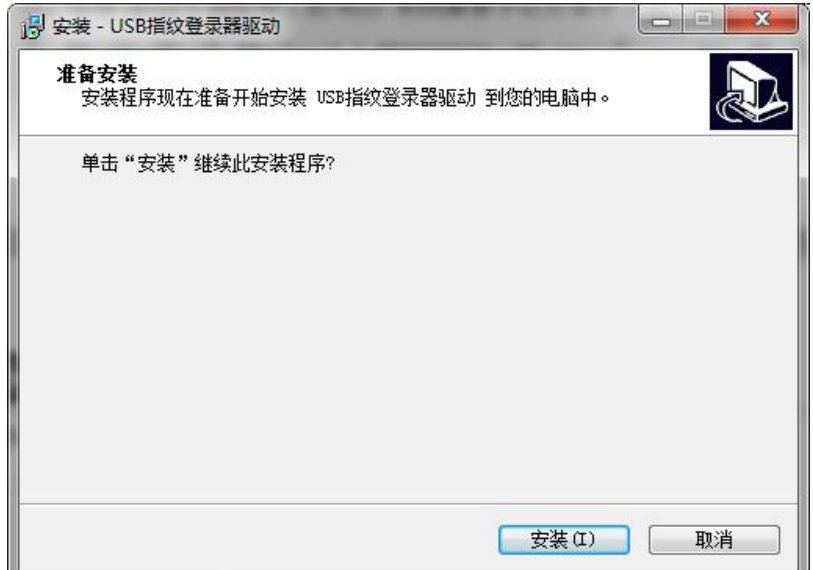

勾选"始终信任",点击安装:

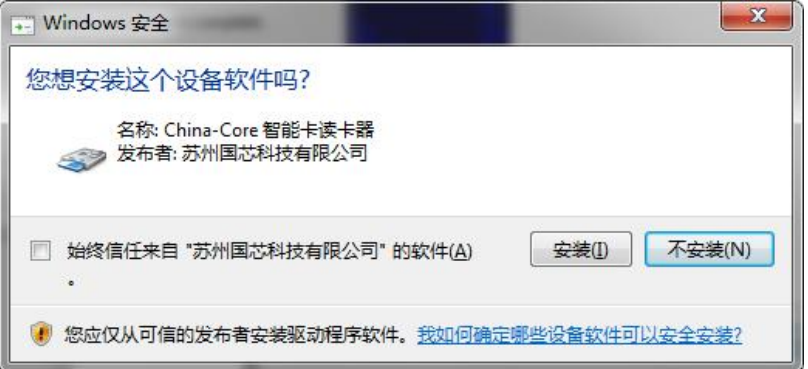

选择"始终安装此驱动程序":

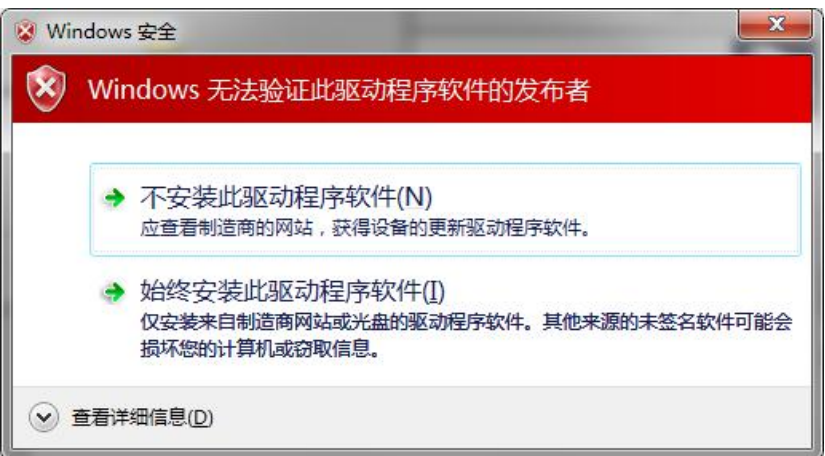

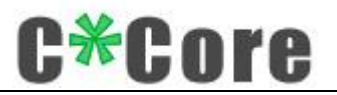

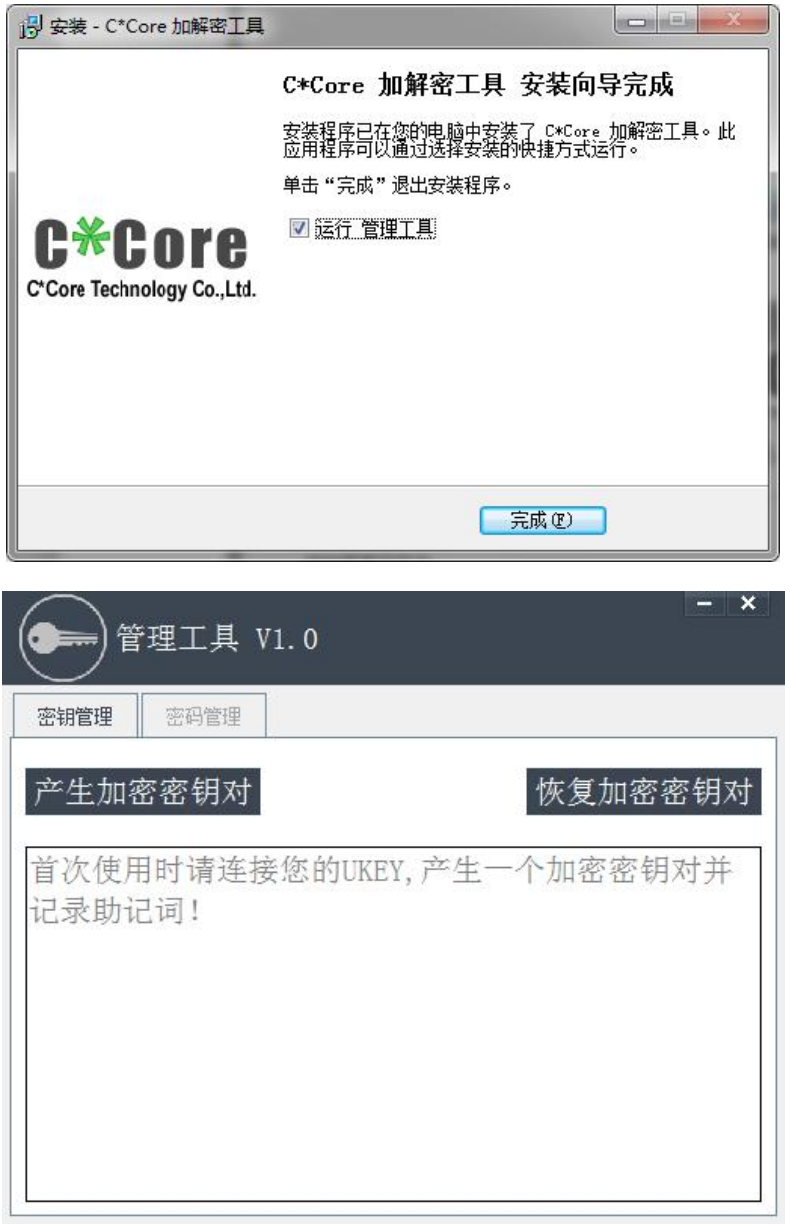

新的 USB 指纹登录器需要生成自己独一无二的密钥对(只需要生成 1 次), 保存在芯 片内部,和助记词绑定。

点击"产生加密密钥对",弹出身份验证对话框:

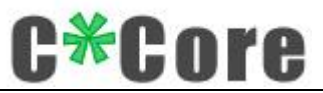

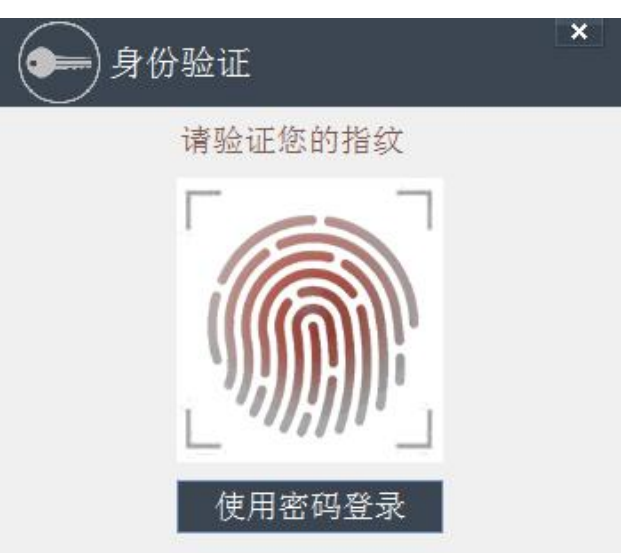

触摸指纹或者输入密码(默认密码 111111):

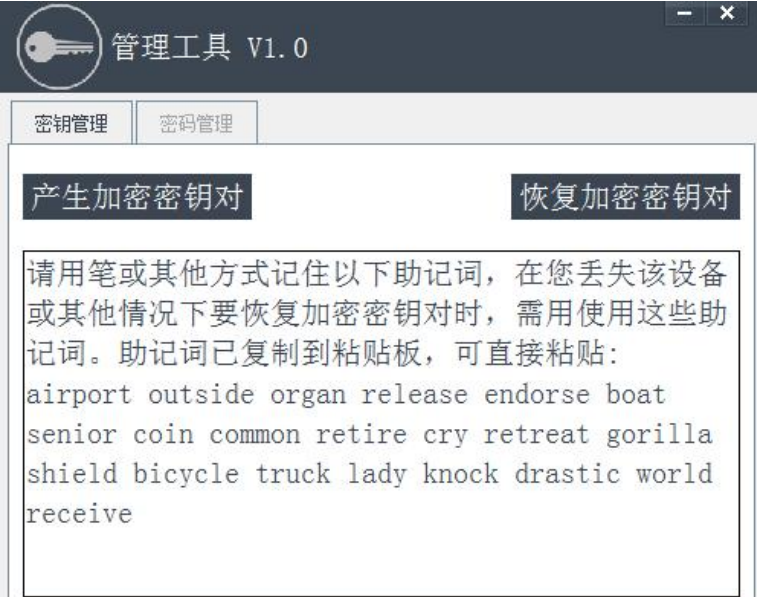

助记词已默认复制,可在文档中直接右键粘贴;通过助记词可以恢复自己的密钥对,

#### 请务必妥善保管,避免泄漏。

生成密钥对,记录好助记词,表明安装已经完成,您的 USB 指纹登录器可以使用了。

### <span id="page-5-0"></span>4 Windows hello

注册 hello 功能的指纹时,不同操作系统支持不同的注册方式,部分系统使用本公司 开发的指纹注册工具(windows7/8), windows8.1/10 系统使用 Windows 系统自带的指纹 注册程序。

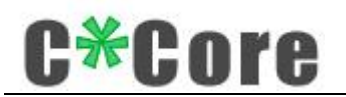

注:由于微软系统限制,使用 hello 功能的用户名不能为 administrator,请重命名或 新建其他名字的管理员账户。

#### <span id="page-6-0"></span>4.1 WIN10 系统

#### <span id="page-6-1"></span>4.1.1指纹注册

设置——账户——登录选项——windows hello——设置, 运行操作系统自带的指纹注

册程序:

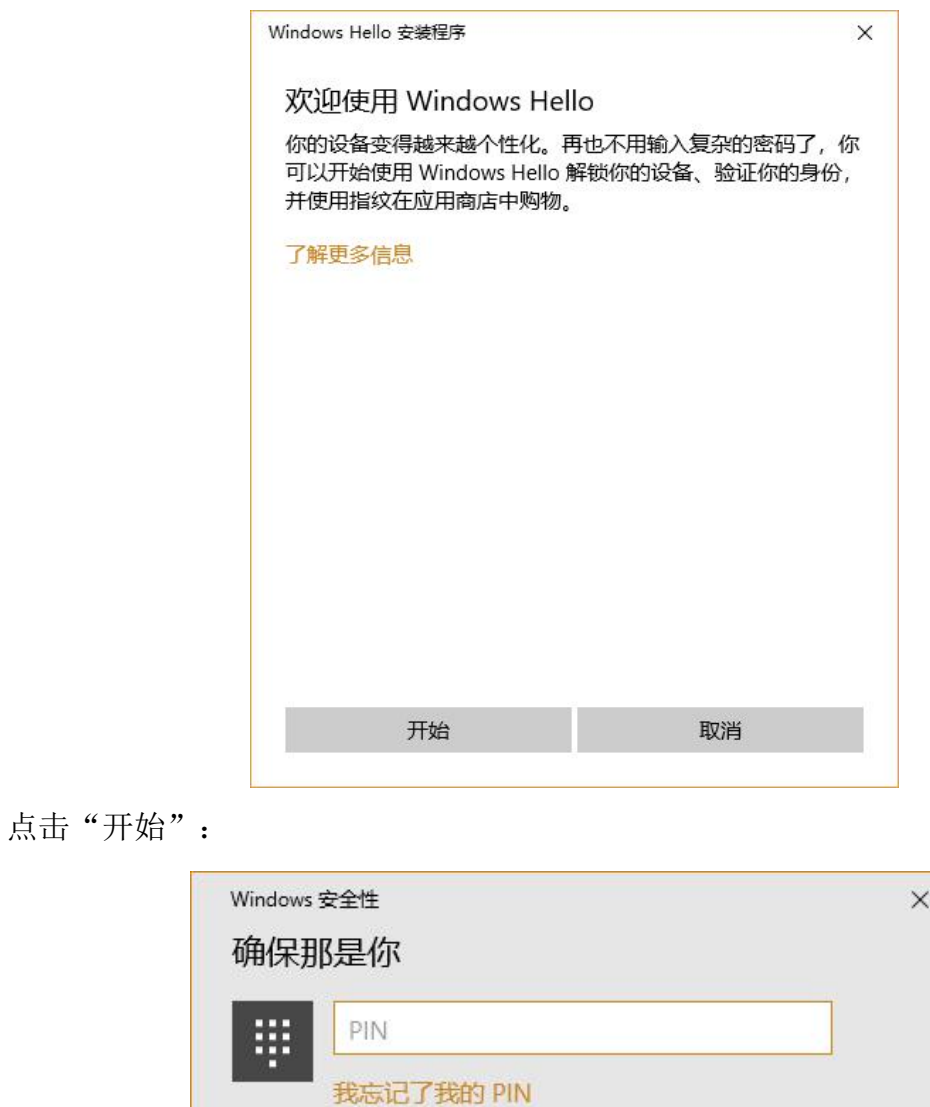

输入 PIN 码(没有 PIN 码的先设置), 触摸指纹进入注册流程, 按照提示完成注册:

取消

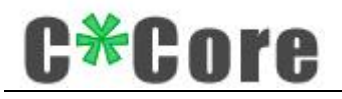

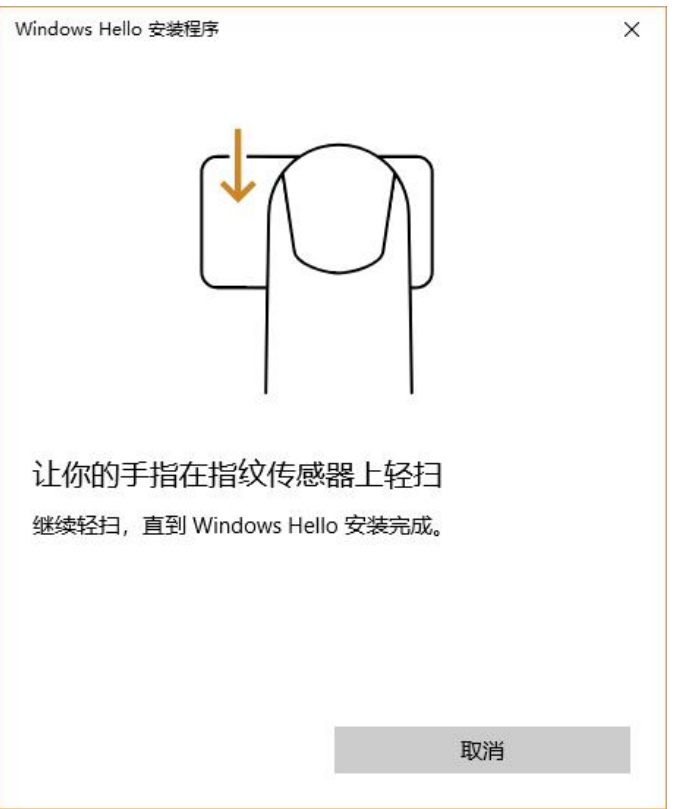

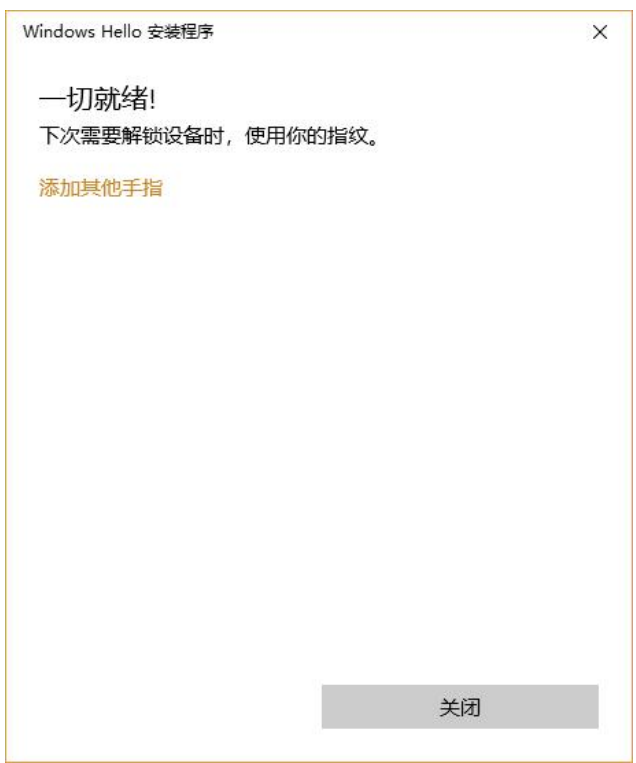

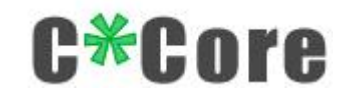

#### <span id="page-8-0"></span>4.1.2Windows 登录

<span id="page-8-1"></span>锁屏、重启或开机后,触摸指纹即可登录。

#### 4.1.3指纹删除

设置——账户——登录选项——windows hello, 找到"删除"按键,点击"删除"按 键,指纹被清空:

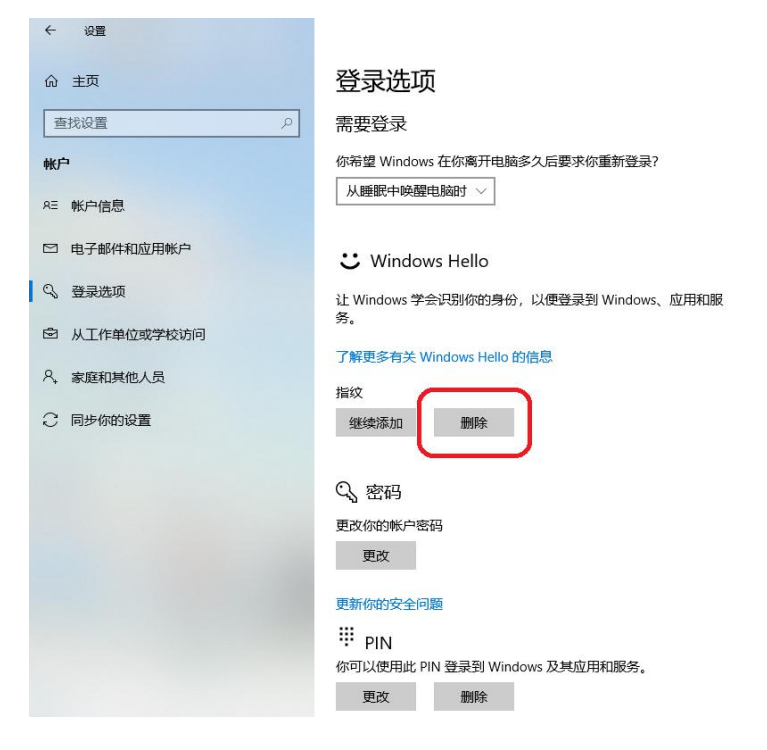

#### <span id="page-8-2"></span>**4.2 WIN8.1** 系统

#### <span id="page-8-3"></span>4.2.1指纹注册

找到"设置——账户——登录选项——指纹",点击"添加":

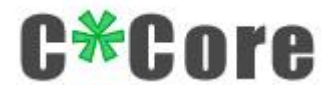

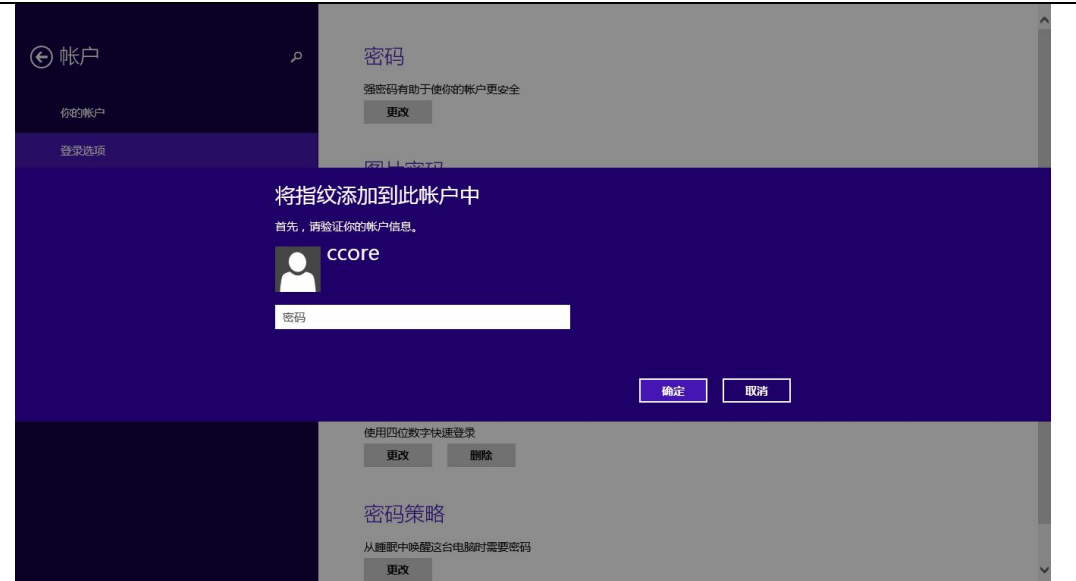

输入电脑登录的密码,进入指纹注册流程,按照提示完成注册:

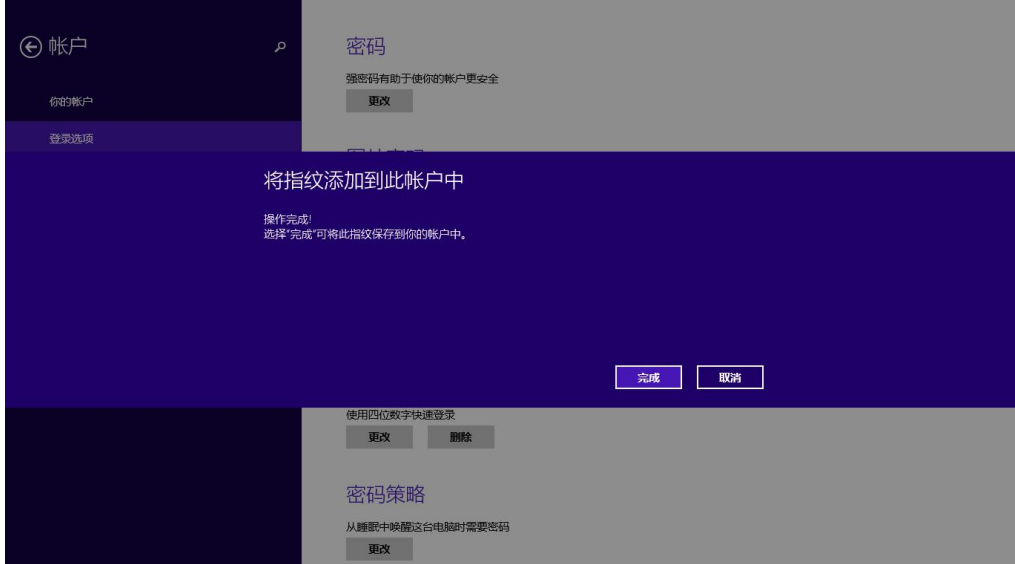

#### <span id="page-9-0"></span>4.2.2Windows 登录

<span id="page-9-1"></span>锁屏、重启或开机后,触摸指纹即可登录。

#### 4.2.3指纹删除

设置——账户——登录选项——指纹,点击"删除"按键即可。

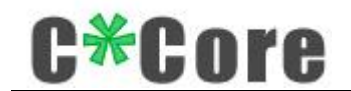

#### <span id="page-10-0"></span>4.3 Win7/8 系统

#### <span id="page-10-1"></span>4.3.1指纹注册

控制面板——硬件和声音——生物特征设备——管理指纹数据, 即可运行"windows 指纹注册"工具:

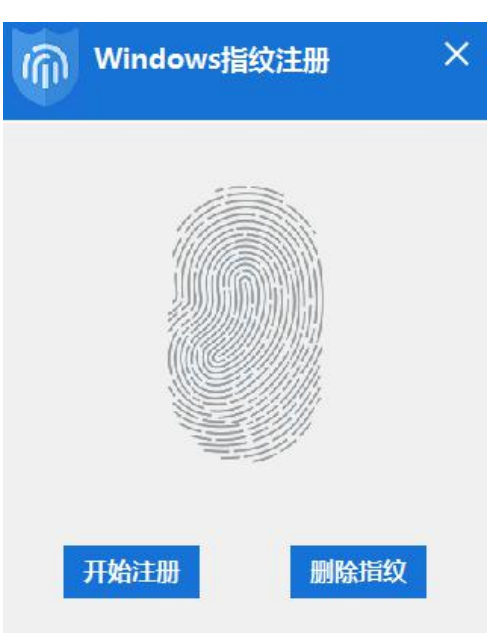

点击"开始注册",触摸指纹进入注册流程:

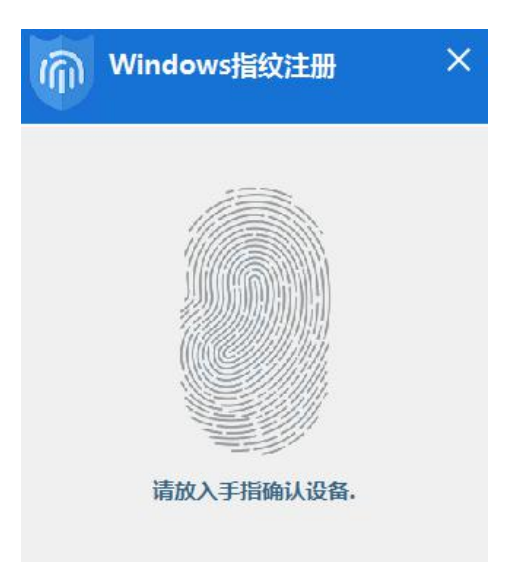

按照提示(指示灯亮起放上,灯灭手指离开)完成指纹注册:

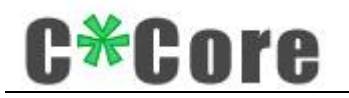

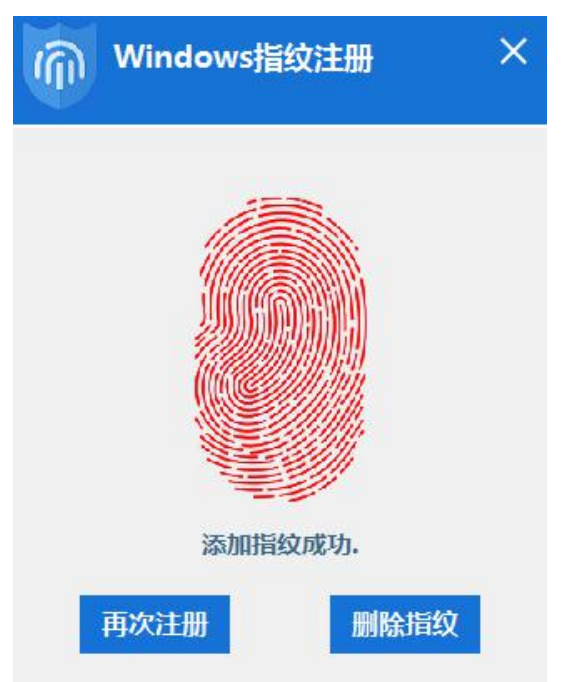

#### <span id="page-11-0"></span>4.3.2Windows 登录

首次用指纹登录需要配置权限(将登录系统的密码权限赋予指纹),锁屏、重启或开 机后,在输入密码界面,点击"其他凭据",点击指纹图标:

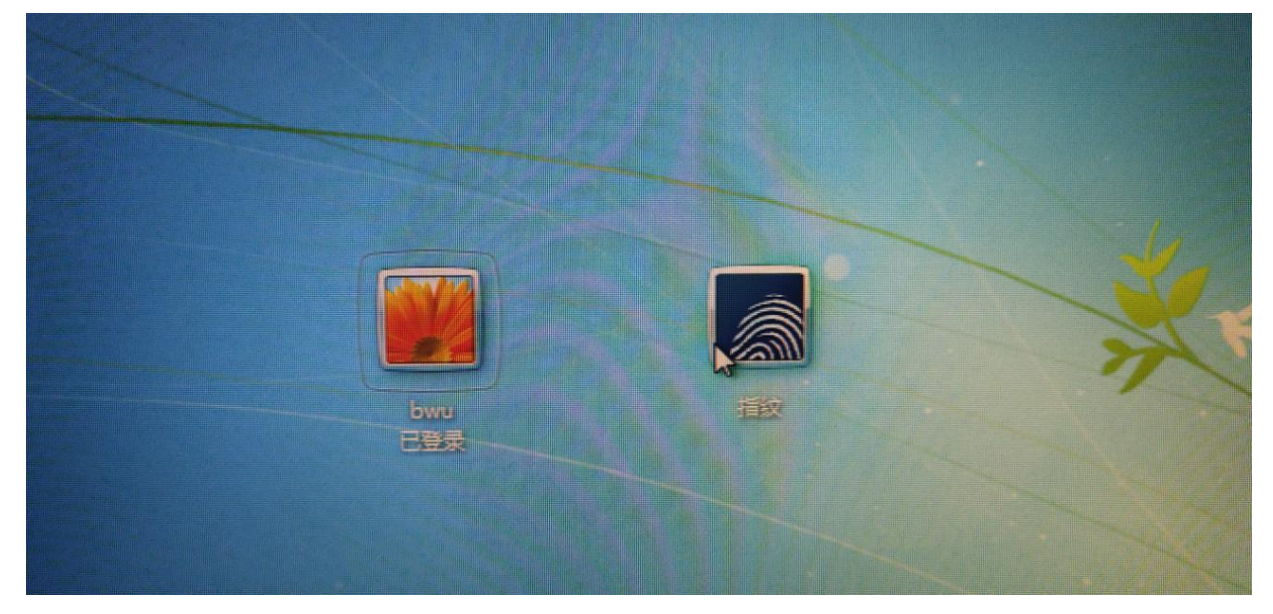

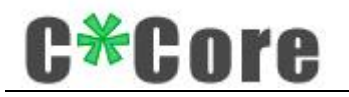

触摸指纹:

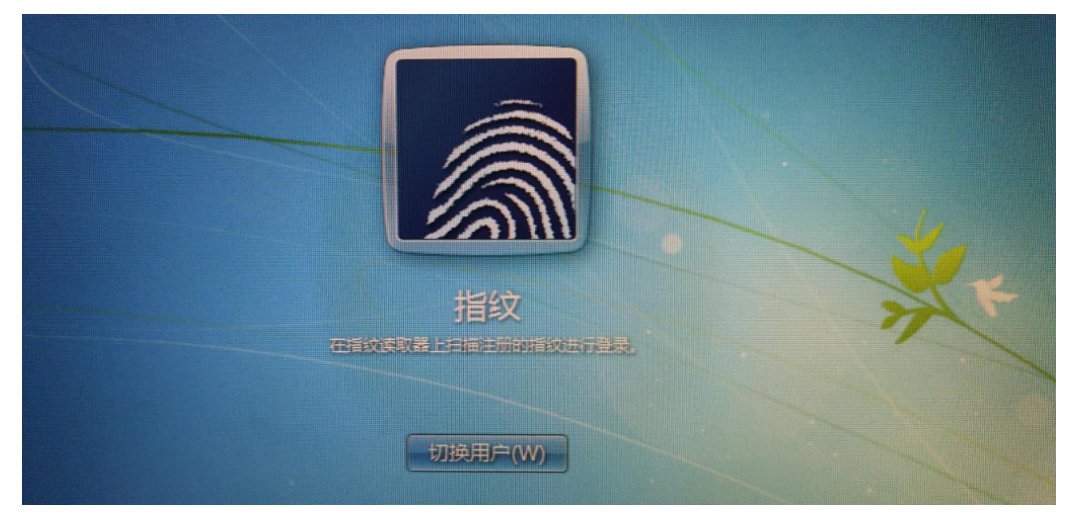

输入密码,点击右向的箭头→完成配置:

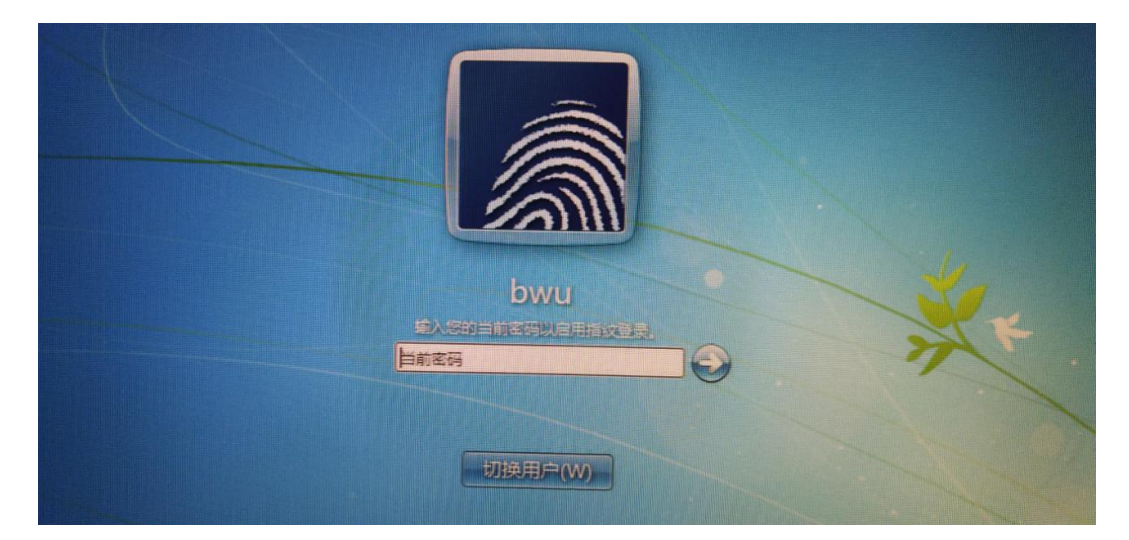

<span id="page-12-0"></span>下次触摸指纹即可登录。

#### 4.3.3指纹删除

通过 windows (控制面板——硬件和声音——生物特征设备——删除指纹数据)调出指 纹注册工具,清空当前系统下注册的指纹,点击"删除指纹":

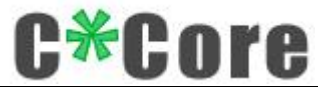

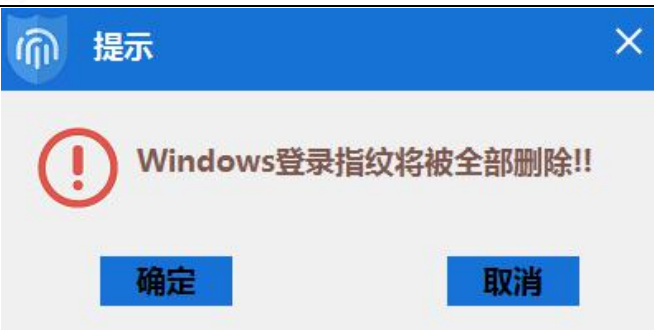

确认后提示将手指放在传感器上:

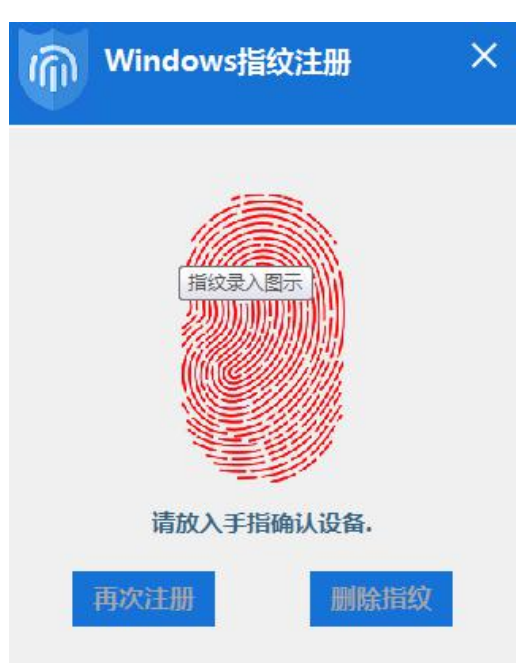

触摸任意指纹,即可删除:

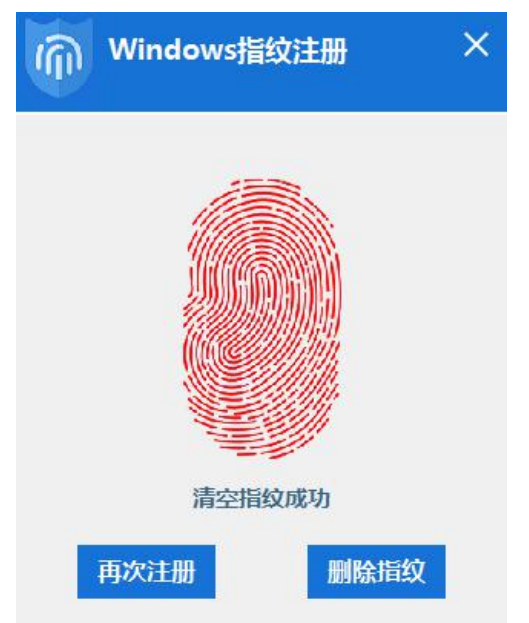

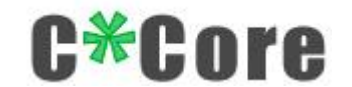

## <span id="page-14-0"></span>**5** 文件加解密

#### <span id="page-14-1"></span>**5.1** 加解密演示

Crypto Tool 用于文件加解密,过程演示如下:

√ 右键点击要加密的文件(以下称为"原始文件"),弹出对话框:

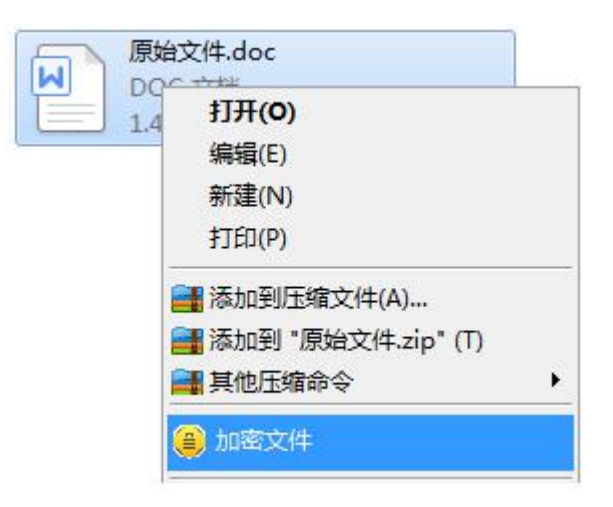

点击"加密文件"生成".ec"结尾的密文:

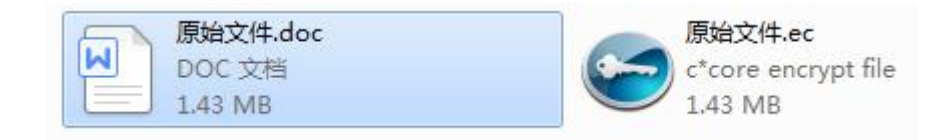

√ 双击或者右键点击"原始文件.ec",输入密码或者触摸指纹,解密后的文件为"原始 文件 $(1)$ . doc":

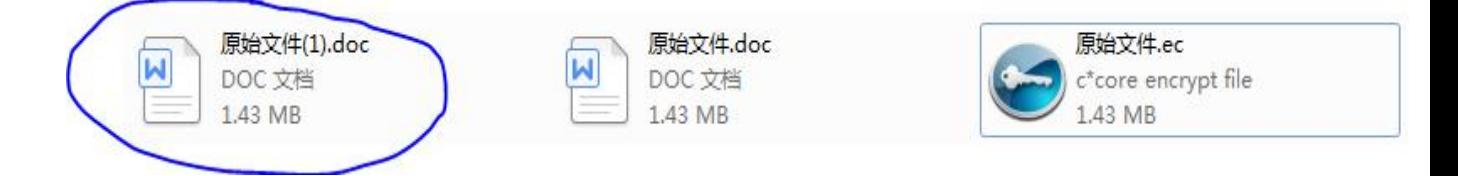

#### <span id="page-14-2"></span>**5.2** 密码管理

默认密码 111111,可以在管理工具的密码管理界面修改(密码长度 6-16 位的数字和字 母):

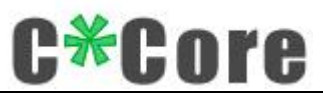

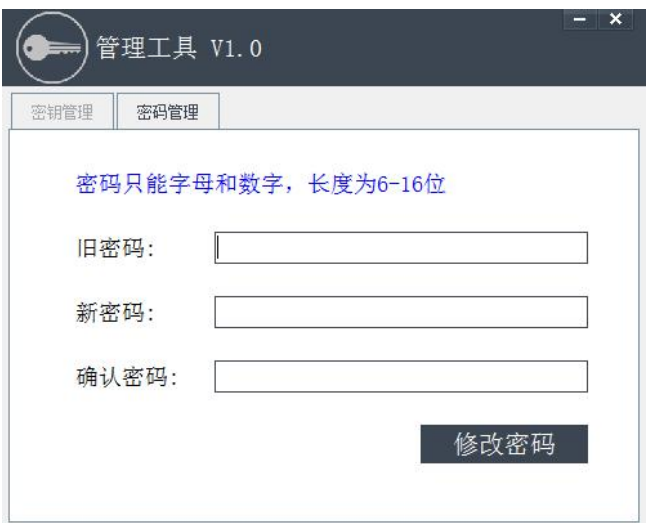

#### <span id="page-15-0"></span>**5.3** 恢复密钥对

通过助记词可以恢复密钥对,打开管理工具,复制您的助记词,粘贴到对话框:

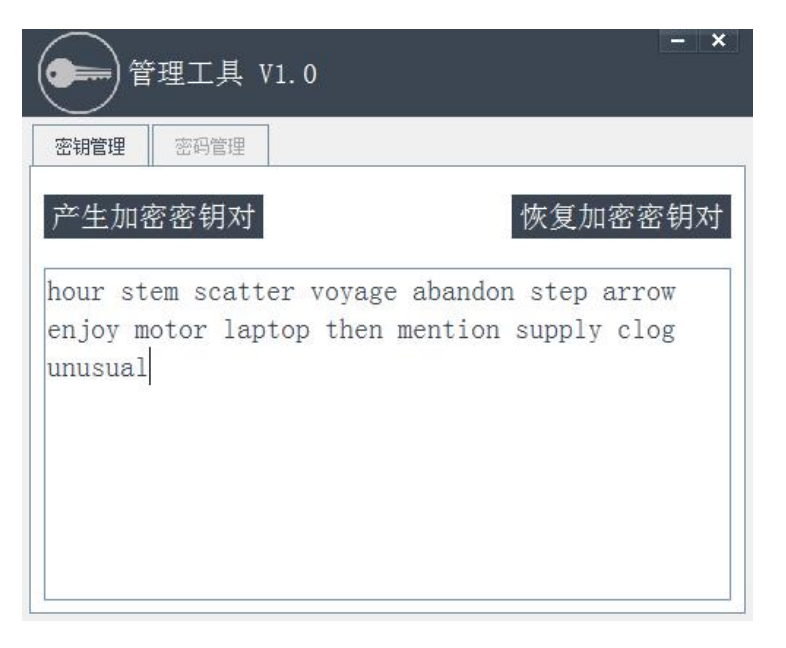

点击"恢复加密密钥对",校验指纹或密码之后恢复成功:

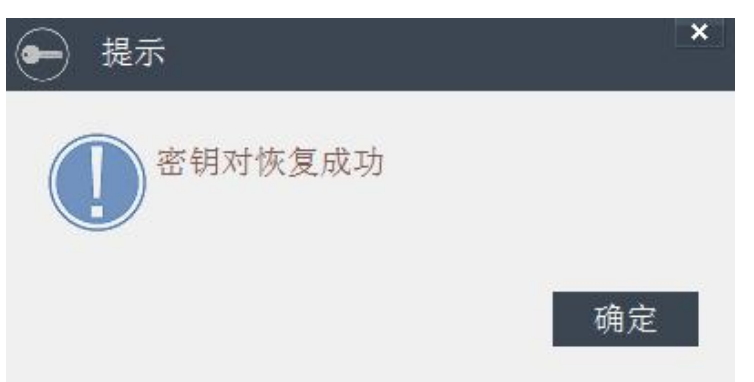

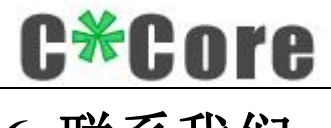

# <span id="page-16-0"></span>**6** 联系我们

如您有任何疑问或需求,请联系我们:

#### 天津国芯科技有限公司

地址:天津开发区第四大街 80 号天大科技园软件大厦北楼三层 306 室

电话: 022-59826555